# ADSL

(O) NTT

# *ADSLEF'A-MNIT* 取扱説明書

このたびは、ADSLモデム-MN IIをご利用いただき 䉁䈚䈩䇮䉁䈖䈫䈮䈅䉍䈏䈫䈉䈗䈙䈇䉁䈜䇯

- ご使用の前に、この「取扱説明書」をよくお読み のうえ、内容を理解してからお使いください。
- お読みになったあとも、本商品のそばなどいつ も手もとに置いてお使いください。

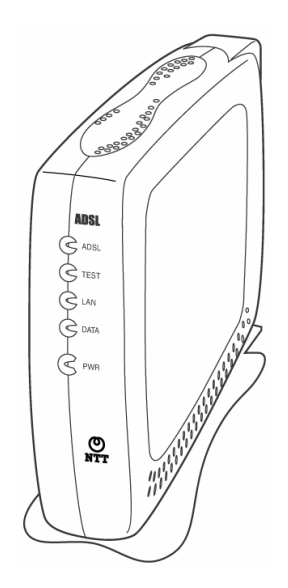

#### ご使用にあたってのお願い

本商品は、情報処理装置等電波障害自主規制協議会(VCCI)の基準に基づくクラスB 情報技術装置です。この装置は、家庭環境で使用することを目的としていますが、こ の装置をラジオやテレビジョン受信機に近接して使用する場合、受信障害を引き起こ すことがあります。取扱説明書に従って正しい取り扱いをしてください。

- ▶ ご使用の際は取扱説明書に従って正しい取り扱いをしてください。
- 本商品の仕様は国内向けとなっております。海外ではご利用できません。 This equipment is designed for use in Japan only and cannot be used in any other country.
- 本商品の故障、誤動作、不具合、あるいは停電等の外部要因によって、通信など の機会を逸したために生じた損害等の純粋経済損害につきましては、当社は一切 その責任を負いかねますので、あらかじめご了承ください。
- 本商品を設置するための配線工事および修理には、工事担当者資格を必要としま す。無資格者の工事は、違法となりまた事故のもととなりますので絶対におやめく ださい。
- $\bullet$  本商品を分解したり改造したりすることは絶対に行わないでください。
- 本書に、他社商品の記載がある場合、これは参考を目的としたものであり、記載商 品の使用を強制するものではありません。
- 本書の内容につきましては万全を期しておりますが、お気づきの点がございまし たら、当社のサービス取扱所へお申しつけください。
- この取扱説明書、ハードウェア、ソフトウェアおよび外観の内容について将来予告 なしに変更することがあります。
- Windows® は米国 Microsoft® Corporation の米国およびその他の国における登録商標です。
- Windows® XP は、 Microsoft® Windows® XP Home Edition operating system および Microsoft® Windows® XP Professional operating system の略です。
- Windows® 2000 は、Microsoft® Windows® 2000 Professional operating system の略です。
- Windows® Me は、Microsoft® Windows® Millennium Edition operating system の略です。
- Windows® 98 は、 Microsoft® Windows® 98 operating system の略です。
- Windows® 98 Second Edition は、 Microsoft® Windows® 98 operating system Second Edition の略 です。
- Windows® 95 は、Microsoft® Windows® 95 operating system の略です。
- Netscape®、 Netscape Navigator® および Netscape® Communicator は、 米国 Netscape® Communications Corporation の米国およびその他の国における登録商標または商標です。
- Macintosh®、 Mac®、 Mac® OS は、米国 Apple® Computer, Inc.の米国およびその他の国における 登録商標です。
- JavaScript® は Sun Microsystems, Inc.の登録商標です。
- ●その他の各会社名および各製品名は、各社の商標または登録商標です。

2 ご使用にあたってのお願い

## 安全にお使いいただくために必ずお読みください

この取扱説明書では、あなたや他の人々への危険や財産への損害を未然に防ぎ、本商 品を安全にお使いいただくために、守っていただきたい事項を示しています。

その表示と図記号の意味は次のようになっています。内容をよく理解してから本文をお読 みください。

本書を紛失または損傷したときは、当社のサービス取扱所またはお買い求めになった販 売店でお求めください。

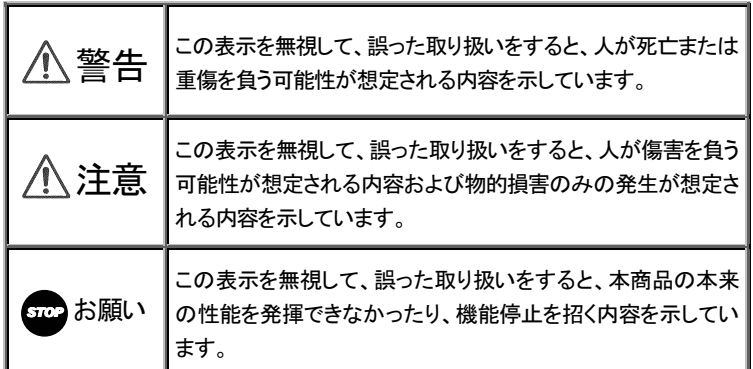

本書中のマーク説明

安全にお使いいただくために必ずお読みください 3

## ⼊๔ ⼊๔

- 万一、煙が出ている、変なにおいが するなどの異常状態のまま使用する と、火災・感雷の原因となることがあ ります。すぐに電源アダプタを電源コ ンセントから抜いて、煙が出なくなる のを確認して、当社のサービス取扱 所に修理をご依頼ください。お客様に よる修理は危険ですから絶対におや めください。
- 万一、本商品を落としたり、キャビネ ットを破損した場合は、すぐに雷源ア ダプタを雷源コンセントから抜いて、 当社のサービス取扱所にご連絡くだ さい。そのまま使用すると、火災・感 雷の原因になることがあります。
- 万一、内部に水などが入ったり、本商 品をぬらした場合は、すぐに電源ア ダプタを電源コンセントから抜いて、 当社のサービス取扱所にご連絡くだ さい。そのまま使用すると、火災・感 電の原因となることがあります。
- 本商品の通風孔などから内部に金属 類や燃えやすいものなどの、異物を 差し込んだり、落としたりしないでくだ さい。万一、異物が入った場合は、す ぐに雷源アダプタを雷源コンセントか ら抜いて、当社のサービス取扱所に ご連絡ください。そのまま使用する と、火災・感雷の原因となることがあ ります。特にお子様のいるご家庭で はご注意ください。
- 本商品を分解・改造したりしないでく ださい。火災・感電の原因となること があります。

- 本商品のキャドネットは外さないでく ださい。感電の原因となることがあり ます。指定以外の内部の点検・調整 清掃・修理は、当社のサービス取扱 所にご連絡ください。
- 異常音がしたり、キャビネットが熱くな っている状態のまま使用すると、火 災•感雷の原因となることがありま す。すぐに雷源アダプタを雷源コンセ ントから抜いて、当社のサービス取扱 所に修理をご依頼ください。
- 本商品のそばに花びん、植木鉢、コッ プ、化粧品、薬用品や水の入った容 器、または小さな金属類を置かない でください。こぼれたり、中に入った 場合、火災・感雷の原因となることが あります。
- ふろ場や加湿器のそばなど、湿度の 高いところでは設置および使用しな いでください。火災・感雷の原因とな ることがあります。
- AC100Vの商用電源以外では、絶対 に使用しないでください。火災・感電 の原因になることがあります。
- 差し込みロが2つ以上ある壁の雷源 コンセントに他の雷気製品の雷源ア ダプタ等を差し込む場合は、合計の 電流値が雷源コンセントの最大値を 招えないように注意してください。火 災•感雷の原因になります。
- 付属の電源アダプタ以外は使用しな いでください。火災・感雷・故障の原因 となります。

4 安全にお使いいただくために必ずお読みください

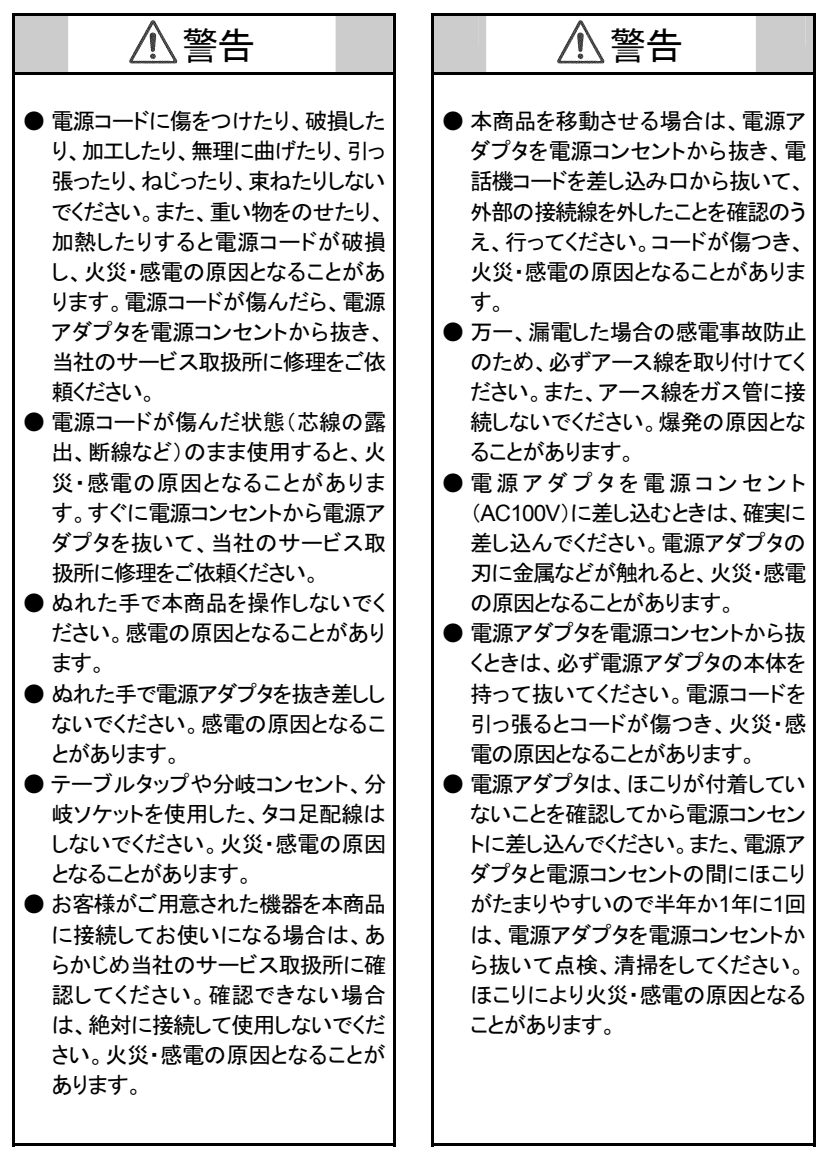

ో䈮䈍䈇䈇䈢䈣䈒䈢䉄䈮ᔅ䈝䈍⺒䉂䈒䈣䈘䈇 **5**

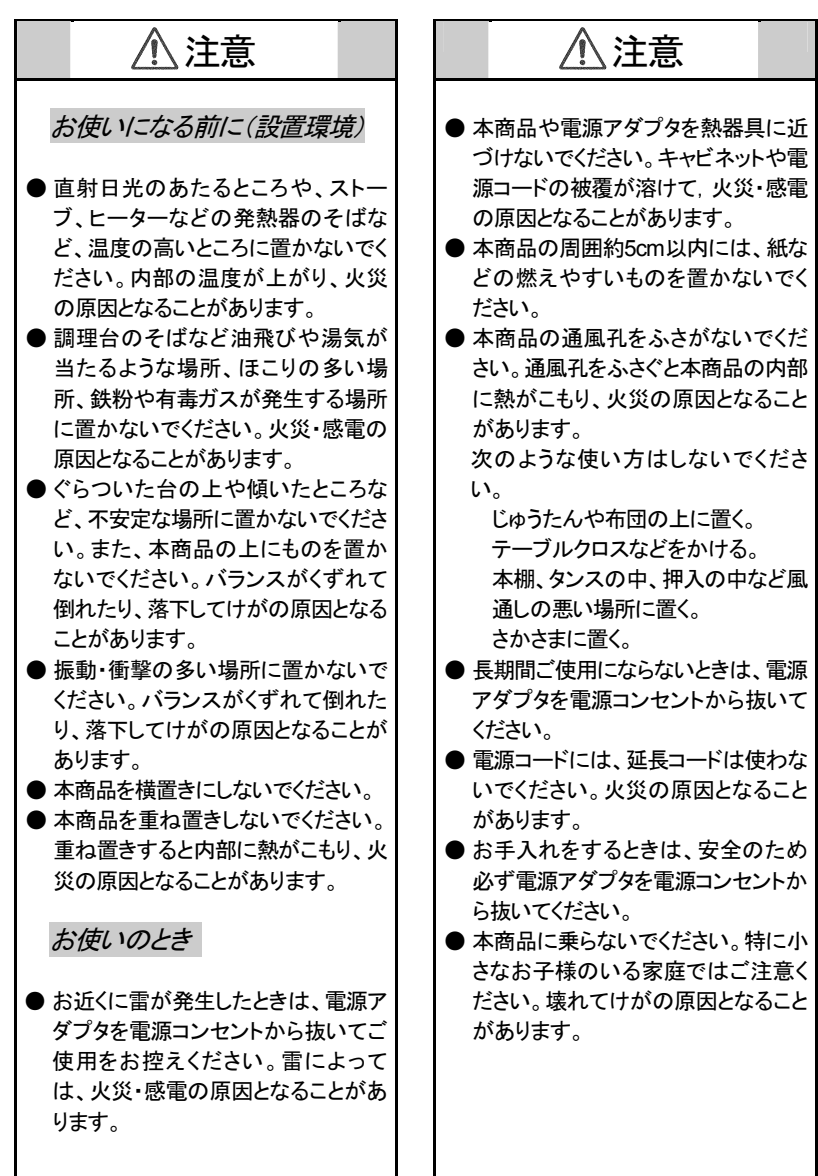

ߐߛߊߺ⺒߅ߕᔅߦߚߊߛߚ߅ߦో **6**

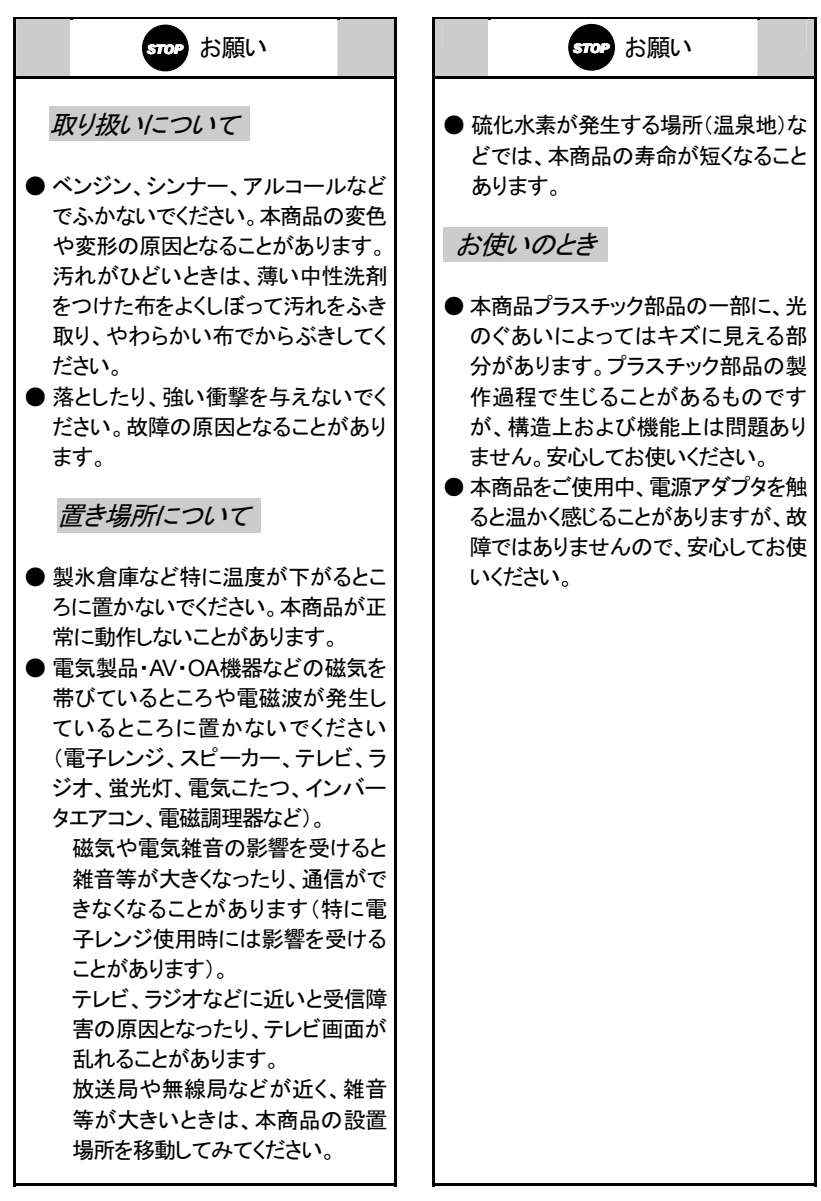

ో䈮䈍䈇䈇䈢䈣䈒䈢䉄䈮ᔅ䈝䈍⺒䉂䈒䈣䈘䈇 **7**

## 目次

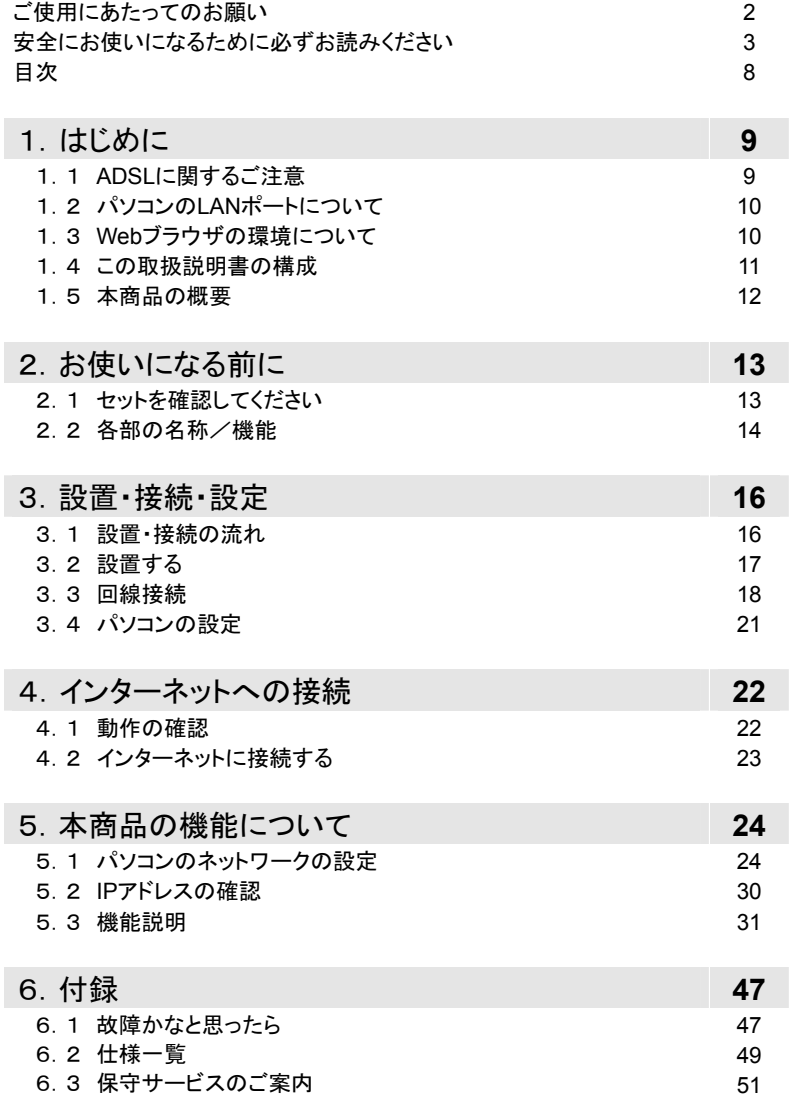

 $8$  目次

## 1. はじめに

#### 1.1 ADSLに関するご注意

本商品をご使用していただくにあたり、下記の内容をご確認ください。

- ADSLのサービス提供地域であっても、設備、回線等の都合により本商品をご利 用できない場合があります。
- 遠隔検針(ノーリンギング通信サービス)や警備保障. 回線自動選択装置(ACR) 等の電話回線を使用したサービスを利用されている場合、それらのサービスに支 障をきたす場合があります。
- ADSL区間の距離や設備状況、他の回線からの影響、お客様宅内で接続されて いる通信設備(ACR等)の影響により、最大通信速度が得られない場合や、通信 速度が変動する状態または通信が利用できない状態となる場合があります。
- ADSLによるインターネット常時接続をご利用の場合、ネットワークを介して外部か らの不正侵入及び情報搾取等の危険が増えます。必要に応じて、お客様のパソコ ン上にファイヤウォールのソフトウェアをインストールする等の対応をお願いいたし ます。
- ADSLによるインターネット常時接続のパソコン設定については、フレッツ接続ツー ルセットアップガイド等をご覧ください。
- 本商品は東日本電信電話株式会社または西日本電信電話株式会社が提供する フレッツ・ADSLサービス用の装置であり、他の事業者様が提供するADSLサービ スにはご利用できません。

#### 1.2 パソコンのLANポートについて

本商品と接続する端末機器(パソコンなど)には、LANポート(100BASE-TXまたは 10BASE-T)が必要です。お使いのパソコンなどにLANポートが無い場合は、 100BASE-TX/10BASE-T対応のLANボードまたはLANカードをあらかじめご準備 のうえ、パソコンに取り付けてください。

取り付け後は,LANボード/カードの取扱説明書に従って正しく動作することを確認 してください。

LANボード/カードの詳細につきましては、各パソコンメーカもしくは販売店にお問い 合わせいただきますようお願いいたします。

#### **1.3 Webブラウザの環境について**

本商品は、設定しなくてもインターネット接続することができます。本商品の設定の変 更や確認をする場合はWebブラウザで設定を行います。

● Webブラウザは、下記のバージョンに対応しています。

#### $<$ Windows® XP/2000/Me/98/95の場合>

- Microsoft® Internet Explorer Ver.5.5以上に対応
- ·Netscape Navigator® Ver.6.1以上に対応

<Macintosh® X/9.x/8.xの場合>

- ·Microsoft® Internet Explorer Ver.5.0以上に対応
- ·Netscape Navigator® Ver.6.0以上に対応
- 説明に使用している画面表示は、お使いのWebブラウザやお使いのOSバージョ ンによって異なります。
- お使いのWebブラウザやWebブラウザの設定により、説明されている操作を行っ た際に、Webブラウザが以前に保存していた内容を表示する場合があります。
- 回線の状況や設定によっては、設定内容はWebブラウザに表示されるまでに時 間がかかる場合があります。

#### **10** はじめに

#### 䋱䋮䋴 䈖䈱ขᛒ⺑ᦠ䈱᭴ᚑ 䋱䋮䋴 䈖䈱ขᛒ⺑ᦠ䈱᭴ᚑ䈖䈱ขᛒ⺑ᦠ䈱᭴ᚑ䈖䈱ขᛒ⺑ᦠ䈱᭴ᚑ

- はじめに ご使用になる前に知っておいていただきたいことをまとめています。
- お使いになる前に 付属品などの確認、各部の名称を説明しています。
- ■設置·接続·設定 本商品の設置と接続方法について説明しています。
- ■インターネットへの接続 本商品の動作の確認とインターネットへの接続について説明しています。
- 本商品の機能について 本商品の機能について説明しています。
- 付録
	- ・『故障かなと思ったら』

本商品の運用上、トラブルが発生した場合の対処方法を説明しています。

·『仕様一覧』

本商品の仕様を示しています。

・『保守サービスのご案内』 保証書、保守サービスについて説明しています。

本商品を使用して、インターネットに接続するまでの流れは、下記のようになります。

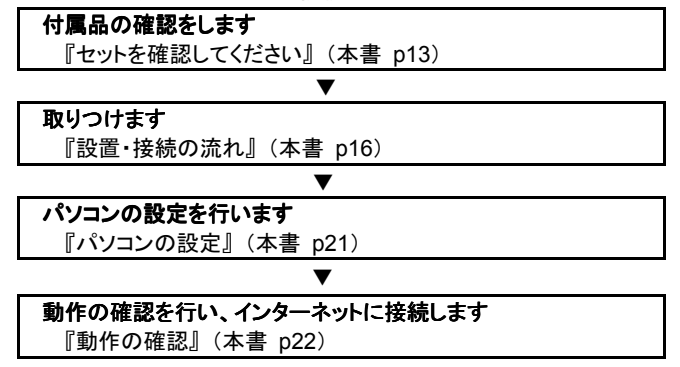

#### 1.5 本商品の概要

本商品は、メタリック回線を使用することにより、高速なインターネット接続を可能と する ADSL モデムです。当社が提供する、フレッツ・ADSL サービスに対応していま す。

LAN 側インタフェースとして LAN(100BASE-TX/10BASE-T)ポートを 1 ポート、 WAN 側インタフェースとして ADSL 回線ポートを1ポート搭載し、これらのポート間 でデータ(IPトラフィック)を中継します。

## 2. お使いになる前に

2. 1 セットを確認してください

■本体

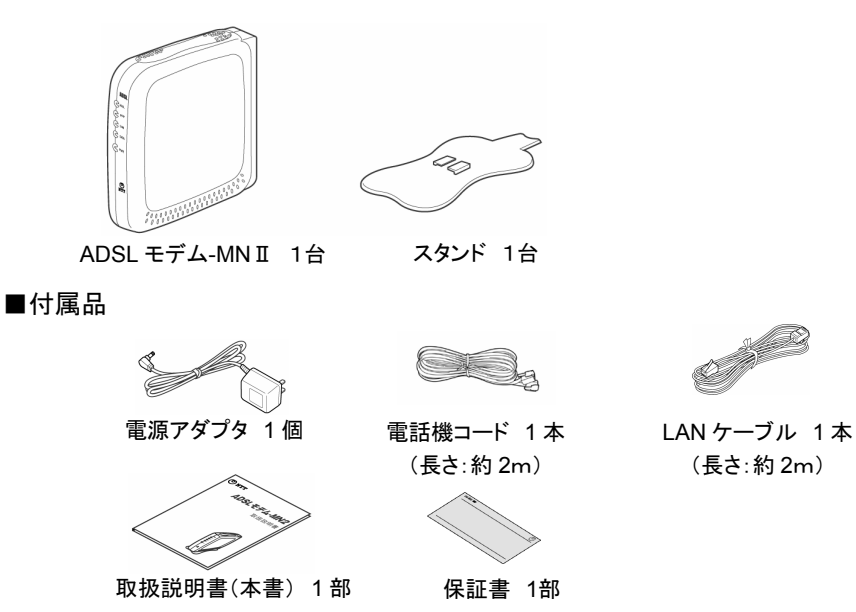

(レンタルの場合は付属されていません。)

● スプリッタセットの場合、以下のものが付属されております。

※アース線は付属されていません。

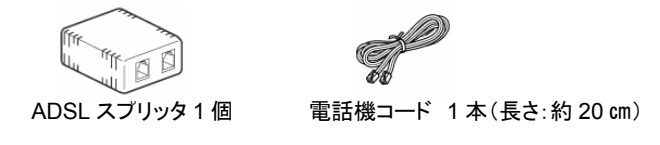

● セットに足りないものがあったり、取扱説明書(本書)に乱工・落工があった場合 などは、当社のサービス取扱所にご連絡ください。

お使いになる前に13

#### 2. 2 各部の名称/機能

前面

ADSLモデム-MN II 本体前面各部の名称および機能を説明します。

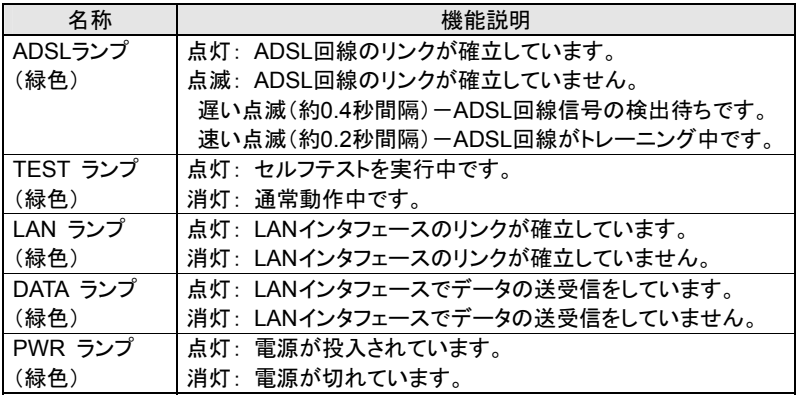

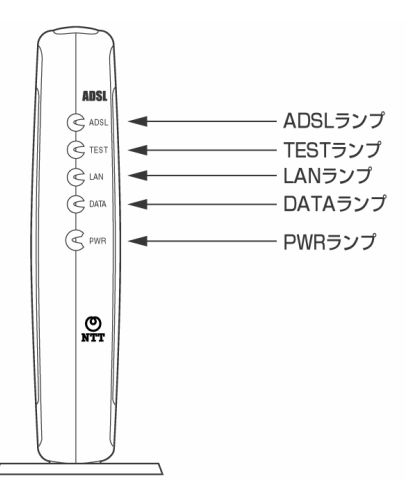

背面

ADSLモデム-MN II 本体背面各部の名称および機能を説明します。

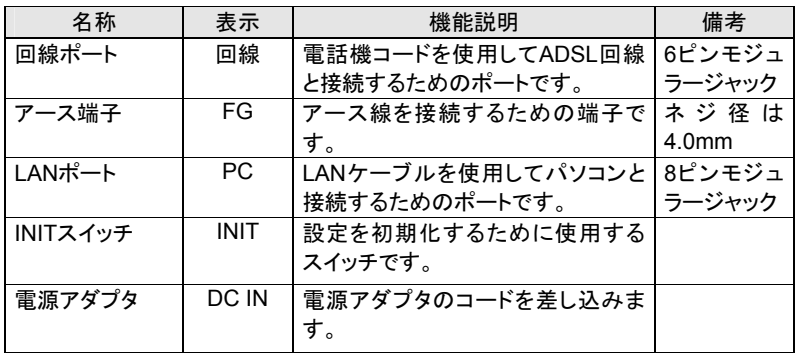

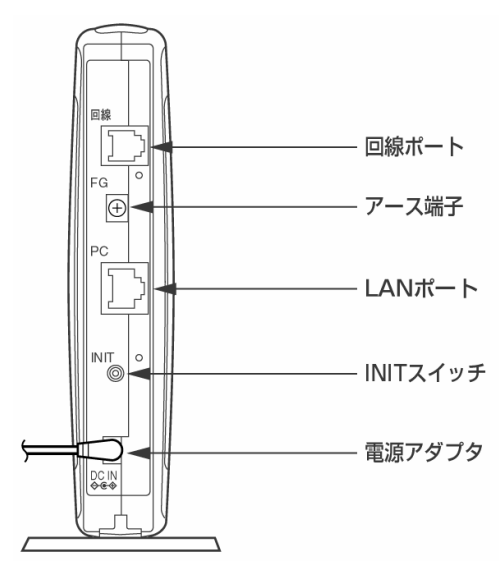

お使いになる前に15

# 3. N設置·接続·設定

#### 3. 1 設置・接続の流れ

本商品の設置の仕方から、本商品を電話機やADSLスプリッタと接続するまでの流 れを説明します。

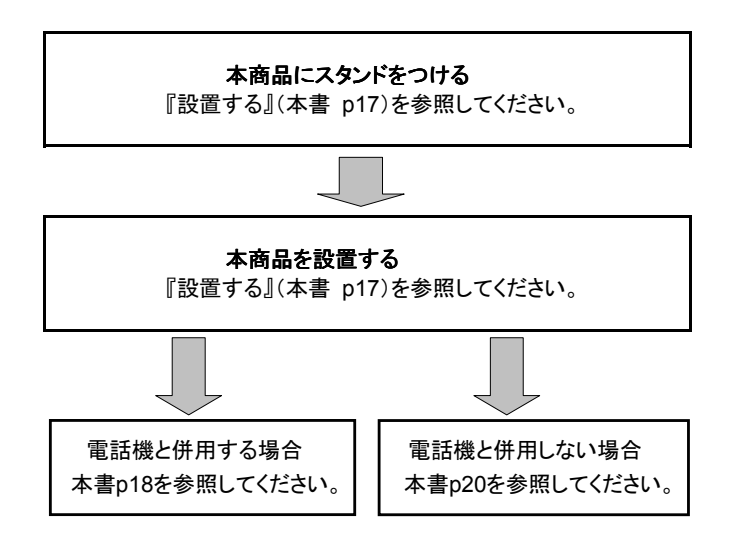

● ADSL回線で電話機(またはFAX)を併用するには、ADSLスプリッタが必要です。 スプリッタセットの場合は、付属のADSLスプリッタをご使用ください。

#### 3.2 設置する

#### 本商品に電源アダプタのコネクタを差し込む

本商品の電源アダプタ端子(DC IN)に、電源アダプタのコネクタを差し込んでくださ い。接続したコードは、フックにかけてご使用ください。

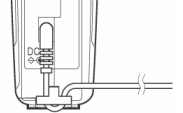

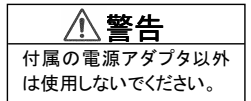

※ この時電源アダプタはコンセントに差し込まないでください。

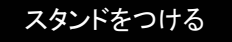

図のように、本商品本体にスタンドをつけて縦置きでご使用ください。

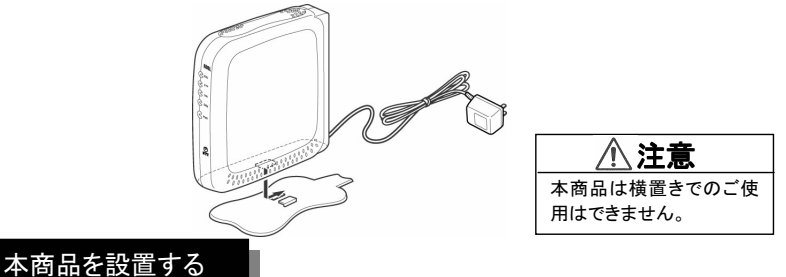

本商品は、前後左右5cm、上5cm以内に、パソコンや壁などの物がない場所に設置 してください。換気が悪くなると本体内部の温度が上がり、故障の原因になります。

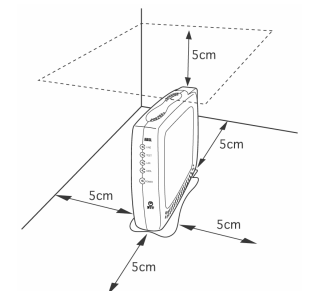

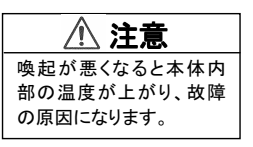

▶ 冷蔵庫やTV等、ノイズ源となる可能性のある機器の近くには設置しないで ください。ADSL回線が切れたり、十分な速度が出ないことがあります。

#### 設置·接続·設定 17

## 3.3 回線接続

接続の手順

■ 電話機と併用する場合

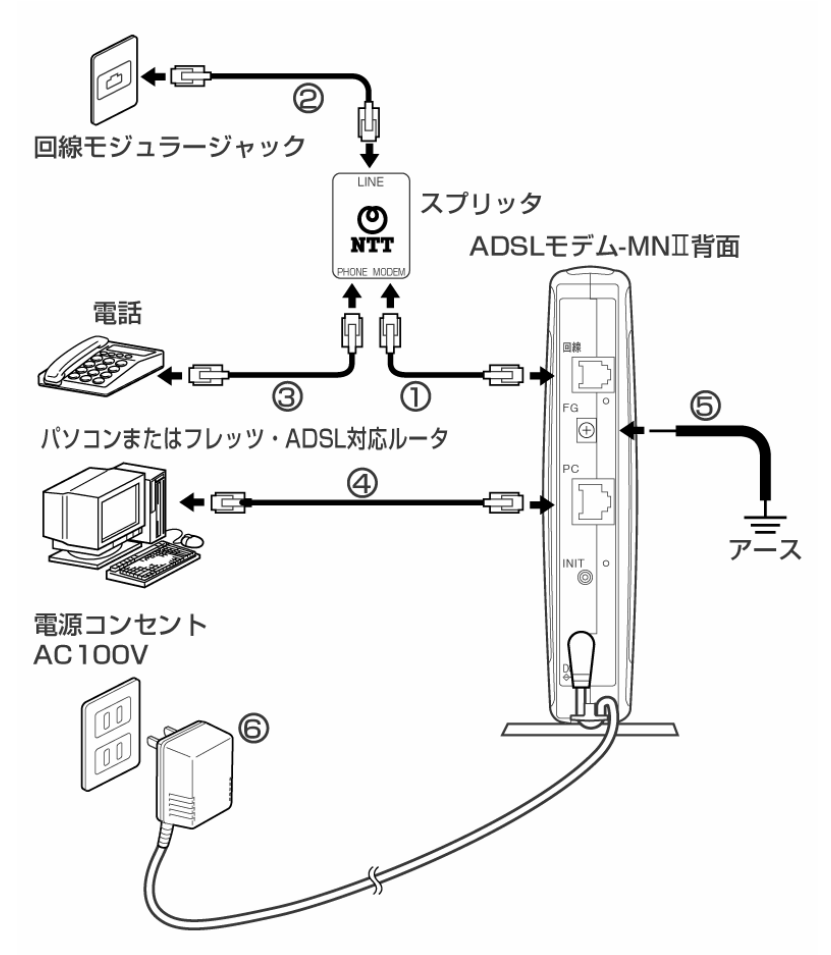

- (1) 本商品に付属の電話機コード(2m)を使用して、 本商品(回線ポート)とADSLスプリッタ(MODEMポート)をつないでください。
- (2) 本商品に付属の電話機コード(20cm)※を使用して、 ADSLスプリッタ(LINEポート)と回線モジュラージャックをつないでください。
- (3) 現在電話機またはFAXに接続されている電話機コードを使用して、 雷話機とADSLスプリッタ(PHONEポート)をつないでください。
- (4) 本商品に付属のLANケーブルを使用して、 本商品(LANポート)とパソコンまたはフレッツ・ADSL対応ルータをつないでく ださい。
- ⑤ アース線を使用して、本商品(アース端子)をグランド(壁や電源コンセントの アース端子等)につないでください。 アース線は付属していませんので、あらかじめご用意ください。
- 6 雷源アダプタを雷源コンセント(AC100V)に差し込んでください。
- ※ スプリッタセットの場合のみ付属されています。 スプリッタセットでない場合はADSLスプリッタに付属の電話機コードをご使用 ください。
- 接続図は一例です。使用する機器や設置する場所などの状況によって、異なる 場合があります。
- スプリッタは、当社指定のADSLスプリッタを使用してください。それ以外のスプリ ッタを使用した場合、正常に動作しないことがあります。

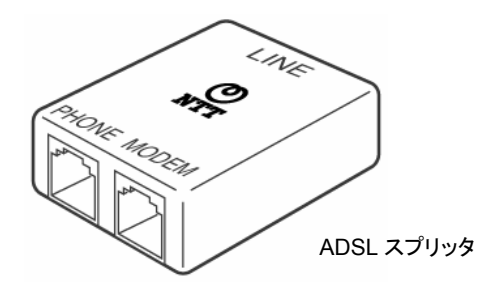

#### 設置·接続·設定 19

■雷話機と併用しない場合

この場合、今までご使用していた電話機またはFAXなどの併用はできません。

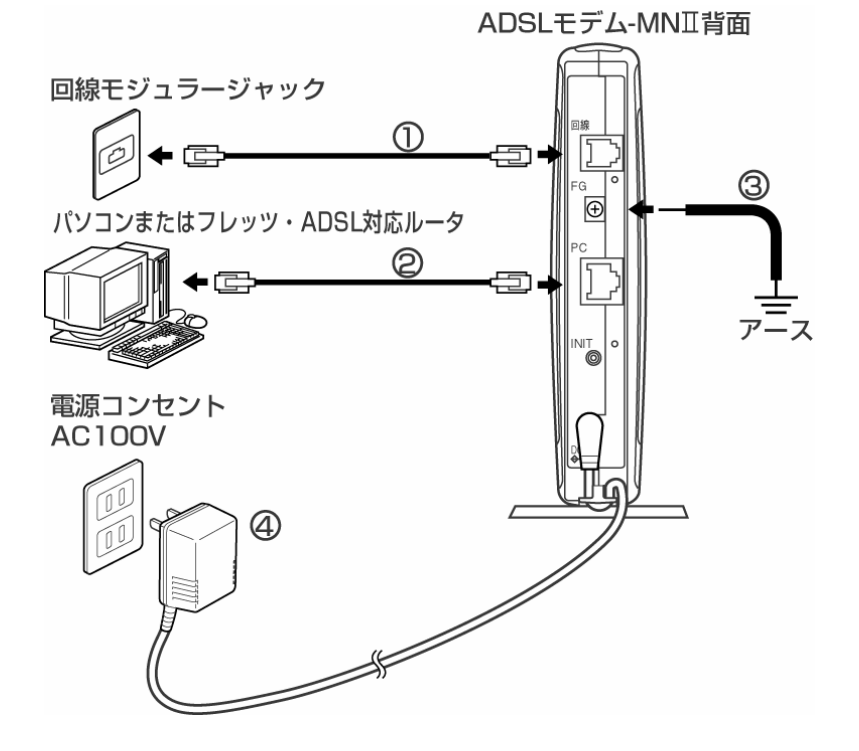

- ① 本商品に付属の雷話機コード(2m)を使用して、 本商品(回線ポート)と回線モジュラージャックをつないでください。
- (2) 本商品に付属のLANケーブルを使用して、本商品(LANポート)とパソコン またはフレッツ·ADSL対応ルータをつないでください。
- (3) アース線を使用して、本商品 (アース端子)をグランド(壁や電源コンセントの アース端子等)につないでください。アース線は付属していませんので、あら かじめご用意ください。
- (4) 電源アダプタを電源コンセント(AC100V)に差し込んでください。
- 接続図は一例です。使用する機器や設置する場所などの状況によって、異なる 場合があります。
- 20 設置·接続·設定

#### 3.4 パソコンの設定

ADSLによるインターネット常時接続のパソコン設定については、フレッツ接続ツール セットアップガイド等をご覧ください。

※本商品に「フレッツ接続ツールセットアップガイド」は同梱されていません。

# 4. ノインターネットへの接続

#### 4.1 動作の確認

- ① PWRランプが点灯することを確認します。
- ② ADSLランプが遅い点滅から早い点滅になり、数十秒後、点灯に変わること を確認します。
- 3 LANランプが点灯することを確認します。

正常に接続・設定が完了すると、ランプは下記の状態になります。

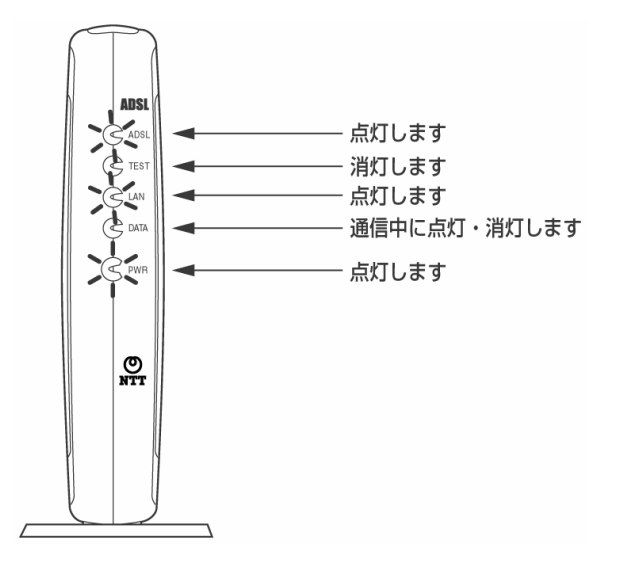

● フレッツ・ADSL回線の開通工事が完了していない場合、ADSLランプは遅い点滅 のままで点灯しません。

22 インターネットへの接続

#### 䋴䋮䋲 䉟䊮䉺䊷䊈䉾䊃䈮ធ⛯䈜䉎 䋴䋮䋲 䉟䊮䉺䊷䊈䉾䊃䈮ធ⛯䈜䉎䉟䊮䉺䊷䊈䉾䊃䈮ធ⛯䈜䉎

パソコンからインターネットに接続して接続状態を確認してみましょう。 パソコンからインターネットへの接続方法については、フレッツ接続ツールセットアッ プガイド等をご覧ください。

※本商品に「フレッツ接続ツールセットアップガイド」は同梱されていません。

- ① Webブラウザ(Internet Explorerなど)を起動します。
- ② インターネット上のホームページを開きます。

䉟䊮䉺䊷䊈䉾䊃䈻䈱ធ⛯ **23**

## 5. ┃本商品の機能について

#### 5.1 1 パソコンのネットワークの設定

本商品の設定変更や状態確認を行うために必要なパソコンの設定について説明し ます。

(以下の設定画面は、DHCPサーバ機能を使用する場合の設定例です。) DHCPサーバは工場出荷時に「使用する」になっています。

 $\bullet$  パソコンを初期状態でお使いの場合は、ここでの設定は必要ありません。 →「本商品の設定」(p31)へお進みください。

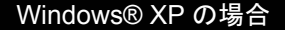

以下は、あらかじめローカルエリア接続アイコンが登録されている場合の例です。 Windows® XPの設定により表示内容が異なる場合があります。 画面はWindows® XPのカテゴリー表示を例に記載したものです。

◯ [スタート]→[コントロールパネル]→[ネットワークとインターネット接続]→ 「ネットワーク接続]をクリックします。 [ローカルエリア接続アイコン]を右クリッックして、プロパティを選択します。 「インターネットプロトコル(TCP/IP)]を選択し、「プロパティ]ボタンをクリッ クします。「IPアドレスを自動的に取得する1と「DNSサーバのアドレスを自 動的に取得する1にチェックを入れて、「OK1ボタンをクリックしてください。

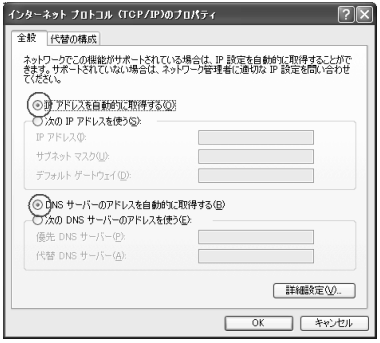

**24 本商品の機能について** 

#### ② 引き続き、[コントロールパネル]の[インターネットオプション]をダブルクリ ックします。[接続]タブで[ダイヤルしない]という項目にチェックを入れ [OK]ボタンで保存してください。

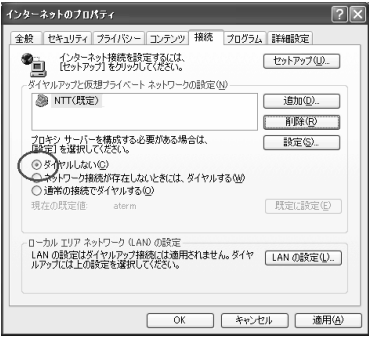

#### Windows® 2000 の場合

◯ 「マイコンピュータ〕→「コントロールパネル ]の 「ネットワークとダイヤルアッ プ接続]をダブルクリックします。 「ローカルエリア接続]を右クリックし、「プロパティ]をクリックします。「コンポ 一ネントリスト]から[インターネットプロトコル(TCP/IP)]を選択し、[プロパ ティ】ボタンをクリックします。「IPアドレスを自動的に取得1と「DNSサーバ のアドレスを自動的に取得する1にチェックを入れて、「OK1ボタンをクリック してください。

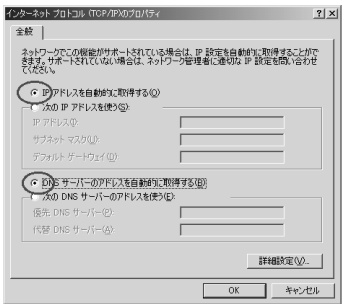

②引き続き、「コントロールパネル]の「インターネットオプション1をダブルクリ ックします。[接続]タブで[ダイヤルしない]という項目にチェックを入れ、 [OK]ボタンで保存してください。

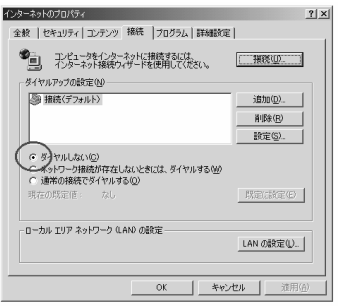

26 本商品の機能について

#### Windows® Me/98/95 の場合

◯ 「マイコンピュータ〕→「コントロールパネル】の「ネットワーク」をダブルクリッ クして、「現在のネットワークコンポーネント】から「TCP/IP→お使いのLAN カード(またはお使いのLANボード)]を選択し、「プロパティ]ボタンをクリッ クします。[IPアドレス]タブをクリックして、[IPアドレスを自動的に取得]に チェックを入れ、「ゲートウェイ1タブをクリックし、指定されていないことを確 認し、「DNS設定]タブをクリックし、「DNSを使わない」にチェックを入れて、 [OK]ボタンをクリックしてください。

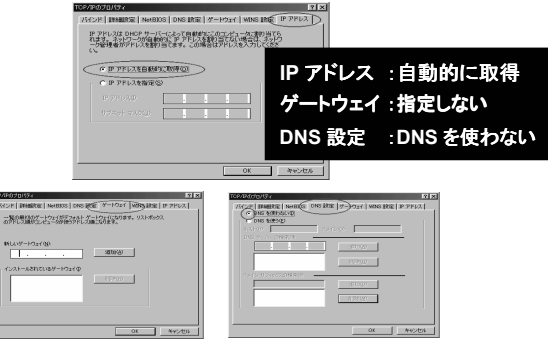

②引き続き、「コントロールパネル]の「インターネットオプション1をダブルクリ ックします。[接続]タブで[ダイヤルしない]という項目にチェックを入れ 「OK]ボタンで保存してください。

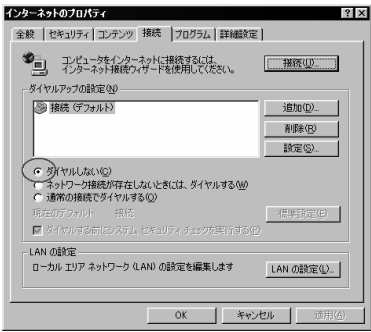

#### ᧄຠ䈱ᯏ⢻䈮䈧䈇䈩 **27**

### Mac® OS X の場合

- ①アップルメニューから[システム環境設定]→[ネットワーク]を選択してください。
- ② [表示]を[内蔵Ethernet]にし、[設定]を[DHCPサーバを参照]にします。
- 3 [DHCPクライアントID]と[検索ドメイン]を空白にします。

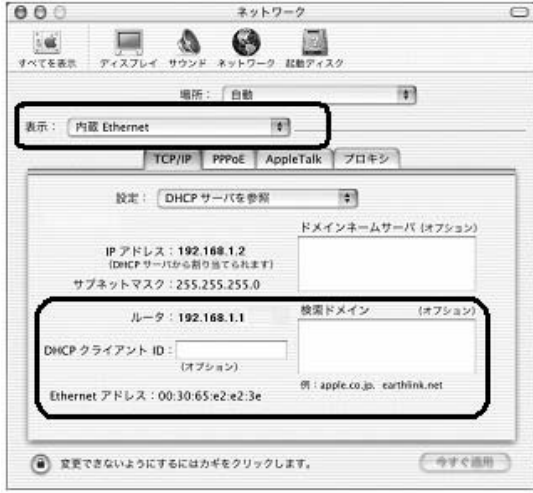

4〕[今すぐ適用]をクリックして、ウィンドウを閉じます。

#### Mac® OS 9.x/8.x の場合

- ①アップルメニューから[コントロールパネル]→[TCP/IP]を選択してください。
- ② [TCP/IP]の画面を開きます。[経由先]に[Ethernet]を設定します。
- ③「設定方法1を「DHCPサーバを参照1に設定し、「DHCPクライアント1と「検索ドメ イン名】を空白に設定してください。

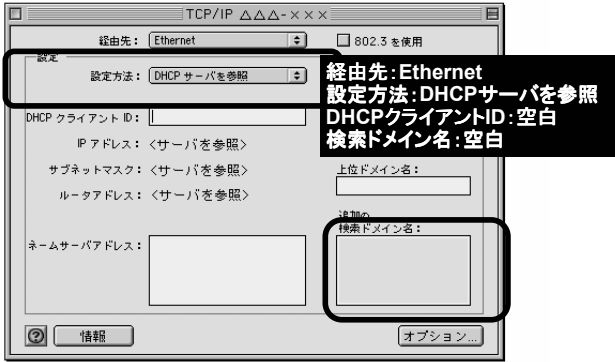

4 確認のダイヤログが表示されたら「保存1をクリックします。

以上でパソコンのネットワークの設定は完了です。

● 本図は、Mac® OS 9.2を事例に記載したものです。 上記OS以外をご利用の場合は、接続する装置やソフトウェアのマニュアルを ご参照ください。

#### 5.2 IPアドレスの確認

#### Windows® XP の場合

- 1) [スタート]-[すべてプログラム]-[アクセサリ]-[コマンドプロンプト]を クリックします。
- ② "ipconfig /renew"を入力して[Enter]キーを押します。
- (3) IPアドレスが"192.168.1.XXX"になることを確認します。

#### Windows® 2000 の場合

- ① [プログラム]―[アクセサリ]―[コマンドプロンプト]をクリックします。
- ② "ipconfig /renew"を入力して「Enter]キーを押します。
- (3) IPアドレスが"192.168.1.XXX"になることを確認します。

#### Windows® Me/98/95 の場合

- ① [スタート]ー[ファイル名を指定して実行]をクリックします。
- ② "winipcfq"を入力して[OK]をクリックします。
- ③ Ethernetアダプタ情報のプルダウンウィンドウの■ をクリックして "お使いのLANカード/ボード"を選択します。
- (4) 「解放】をクリックします。
- (5)「書き換え]をクリックします。
- (6) IPアドレスが"192.168.1.XXX"になることを確認します。
- (7) [OK]をクリックします。

#### Macintosh® の場合

- ① アップルメニューから「コントロールパネル]→「TCP/IP]を選択します。
- ② IPの設定画面が表示されたら、IPアドレスが「192.168.1.XXX」になっている ことを確認します。

#### 30 本商品の機能について

#### 5.3 機能説明

#### 本商品の設定

本商品の設定をInternet ExplorerやNetscape Navigator® などのWebブラウザを 使って行います。

あらかじめ本商品とパソコンなど使用する機器を接続しておきましょう。

- (1) パソコンなどを起動します。
- ② Webブラウザを起動し、「http://web.setup/」と入力して 設定のページを開きます。 本商品のIPアドレスを入力して開くことも

できます。(工場出荷時は 192.168.1.1です。)

例: http://192.168.1.1

3 管理者用パスワードの初期設定を行います。 画面に従ってパスワードを設定してください。

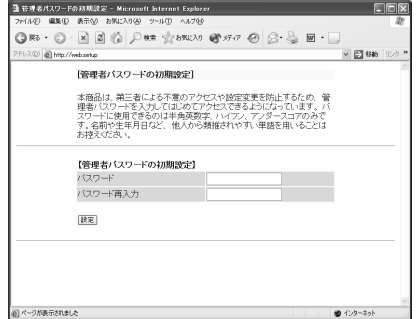

- (4) 「設定]をクリックします。
- 5 ユーザー名とパスワードを入力します。 ユーザー名には「user」と入力します。

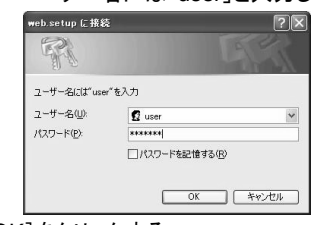

6 [OK]をクリックする。

#### ■■お願い■■

設定は、「登録〕ボタンをクリックして本商品を再起動してからでないと有 効になりません。

- お使いのWebブラウザの設定でJavaScript® を有効にしてください。
- WebブラウザやOSの設定で、プロキシサーバを使用する設定になっていると、 正しく操作できないことがあります。
- 説明に使用している画面表示はお使いのWebブラウザやお使いのOSによって 異なります。画面は、Windows® XPでInternet Explorerを使用した場合の例で す。
- Web設定の画面のデザインは変更になることがあります。

基本設定

本商品の動作モードを設定します。 設定値を選択・入力した後は、[設定]をクリックします。

メニュー「基本設定]から[基本設定]を選択してください。

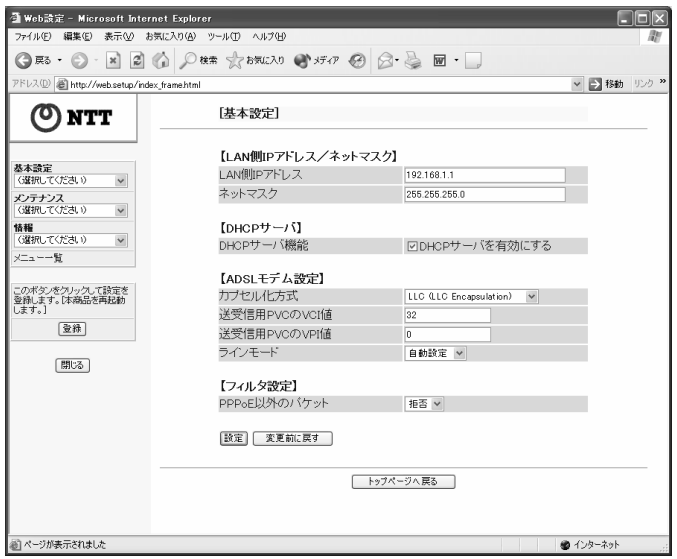

#### 【LAN側IPアドレス/ネットマスク】

·LAN側IPアドレス(初期値:192.168.1.1)

本商品のLAN側IPアドレスを設定変更できます。

•ネットマスク(初期値255.255.255.0)

本商品のLAN側ネットマスクを設定変更できます。 000.000.000.000形式(000は0~255)か、1~32のマスク長(ビット数指 定)で設定します。

【DHCPサーバ】(初期値:DHCPサーバを有効にする)

DHCPサーバの有効/無効を設定することができます。

#### 【ADSLモデム設定】

·カプセル化方式(初期値:LLC(LLC Encapsulation))

本項目は初期値のままでご使用ください。

• 送受信用PVCのVCI値(初期値:32)

本項目は初期値のままでご使用ください。

· 送受信用PVCのVCI値(初期値:0)

本項目は初期値のままでご使用ください。

・ラインモード(初期値:自動設定)

自動設定 :契約サービスに応じてG.dmtかG.liteか自動選択します。

G.lite固定 :強制的にG.liteモードに固定します。

本項目は初期値のままでご使用ください。

#### 【フィルタ設定】(初期値:拒否)

PPPoE以外のパケットをフィルタすることによって、 通過/拒否を選択設定できます。

管理者パスワードの変更

管理者パスワードを変更することができます。

メニュー「メンテナンス]から「管理者パスワードの変更]を選択してください。

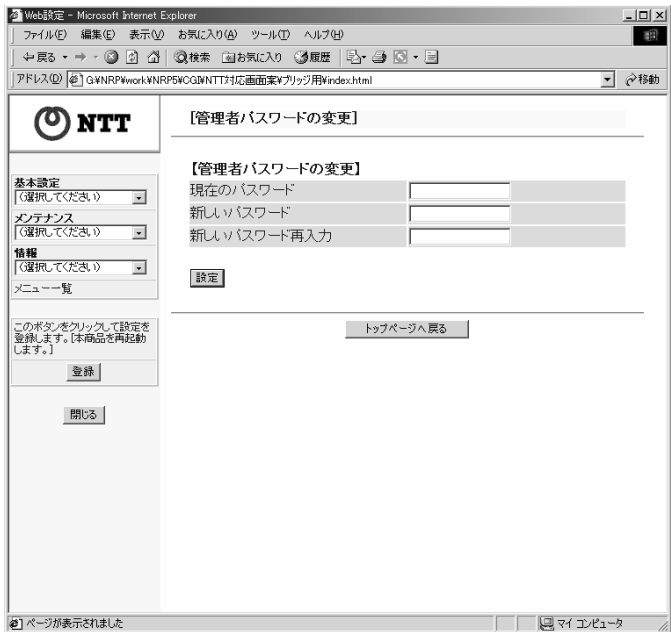

#### 【管理者パスワードの変更】

- (1) それぞれのパスワードを入れます。 パスワードに使用できる文字は、 0~9, a~z, A~Z, -(ハイフン), (アンダーバー)です。 最大半角64文字まで設定できます。
- ② [設定]をクリックます。

● パスワードがわからなくなってしまった場合は、本商品を初期化してください。 このとき全ての設定値が工場出荷状態に戻ります。 初期化の方法については、本書p46『本商品の初期化』を参照してください。

ᧄຠ䈱ᯏ⢻䈮䈧䈇䈩 **35**

時刻設定

本商品に、パソコンの日付と時刻を設定します。

メニュー[メンテナンス]から[時刻設定]を選択してください。

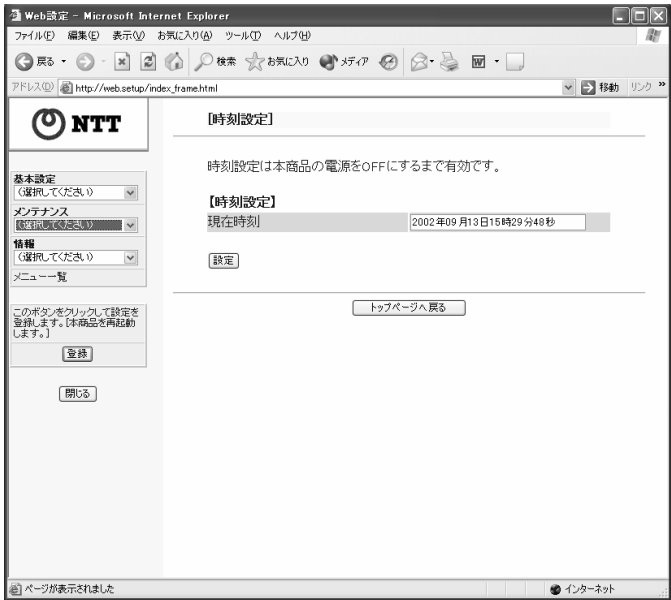

#### 【時刻設定】

現在の時刻には、パソコンの日付と時刻が表示されています。

[設定]をクリックすると、本商品にパソコンの日付と時刻が設定されます。

※[設定]をクリックしないと本商品へは反映されません。

#### 36 本商品の機能について

#### 設定値の保存&復元

現在の本商品の設定内容をファイルに保存および復元することができます。 設定内容をパソコンのハードディスクにバックアップファイルとして保存しておくと、保 存済みのバックアップファイルから本商品に設定内容を復元することも可能です。

メニュー「メンテナンス]から「設定値の保存&復元]を選択します。

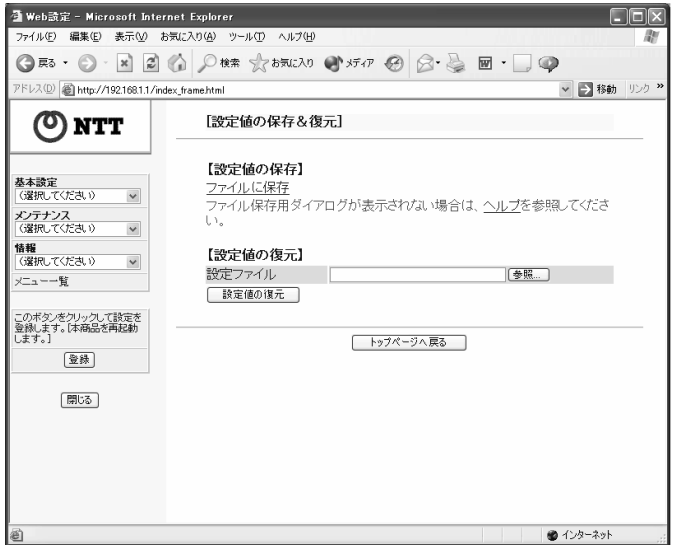

#### 【設定値の保存】

<Windows® の場合>

- (1) [ファイルに保存]をクリックします。 Windows® XPで、Internet Explorerを使用している場合は 「ファイルに保存1を右クリック→「対象をファイルに保存1をクリックし 3へお進みください。
- ② Internet Explorerの場合は、 「このファイルをディスクに保存する1を選択し、「OK1クリックします。 Netscape Navigator®の場合は、③へお進みください。
- 3 ファイルの保存先を指定し、[保存]をクリックします。
- 4 Internet Explorerの場合は、[閉じる]をクリックします。

#### ᧄຠ䈱ᯏ⢻䈮䈧䈇䈩 **37**

<Macintosh® の場合>

- ① Internet Explorerの場合は、「ファイルに保存】にマウスカーソルを あわせて押し続けると、プルダウンメニューが表示されるので、 [リンクをディスクにダウンロード]をクリックします。 Netscape Navigator® の場合は、「ファイルに保存」をクリックし、 「保存する]をクリックします。
- ② ファイルの保存先を指定し、「保存」をクリックします。

#### 【設定値の復元】

<Windows® の場合>

- ① 「参照】をクリックし、設定内容を保存したファイルを指定します。
- ② 「開く]をクリックします。
- 3 「設定値の復元]をクリックします。
- 4 (4) 「OK】をクリックします。
- ⑤ 「再起動]をクリックすると、本商品が再起動します。

<Macintosh® の場合>

- ① 「参照]をクリックし、設定内容を保存したファイルを指定します。
- ② 「開く]をクリックします。
- 3)「設定値の復元]をクリックします。
- 4 (4) 「OK】をクリックします。 Internet Explorerの場合は、「セキュリティの通知」画面が表示さ れたら[送信]をクリックします。 Netscape Navigator®の場合は、「そちらから送信される情報 は・・・1画面が表示されたら「OK】をクリックします。
- ⑤ 「再起動1をクリックすると本商品が再起動します。
- 6 「OK1をクリックします。 Internet Explorerの場合は、「セキュリティの通知」の画面が表示さ れたら[送信]をクリックします。 Netscape Navigator®の場合は、「そちらから送信される情報 は… 画面が表示されたら「OK】をクリックします。

■■お願い■■

設定値を復元するときは、他機種のバックアップファイルを指定しないでください。 正しく復元できません。

**38 本商品の機能について** 

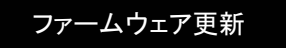

本商品のファームウェアを更新(バージョンアップ)します。

メニュー「メンテナンス]から「ファームウェア更新]を選択してください。

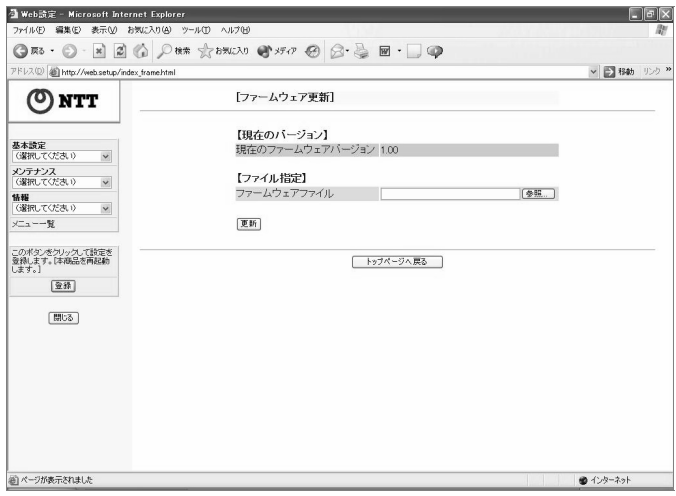

#### 【現在のバーション】

本商品の現在のファームウェアバージョンを表示しています。

#### 【ファイル指定】

ファームウェアを更新します。

- (1) 最新のファームウェアを当社ホームページからダウンロードします。
- ② [参照]をクリックします。
- 3 ダウンロードしたファームウェアのファイルを指定します。
- ④ [更新]をクリックします。
- 5 [OK]をクリックします。

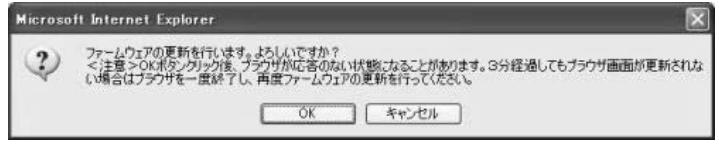

#### ᧄຠ䈱ᯏ⢻䈮䈧䈇䈩 **39**

しばらくすると、Web ブラウザの画面に「ファームウェア更新中です。 1分30 秒ほどお待ちください。」と表示されます。

6 [OK]をクリックする。

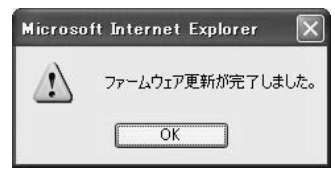

● バージョンアップが終了しても、ADSLランプが緑点滅を開始しない場合 バージョンアップの途中で本商品の電源を切るなどの原因でバージョンアップ に失敗しています。その場合には、本書の「保守サービスのご案内」中の「故 障の場合」に記載されている問い合わせ先にご連絡ください。

#### ■■お願い■■

- ・バーションアップを行う前に、すべての通信を終了させてください。
- ・バージョンアップ中は、本商品の電源を切らないでください。
- ・本商品用以外のファームウェアを使ってバージョンアップを行うことはできま せん。無理にバージョンアップを行うと、本商品が動作しなくなります。
- ・本商品の機能がバージョンアップされ、取扱説明書の記載事項に変更・追加 が生じた場合、取扱説明書もバージョンアップされ、PDFファイル形式で、当 社のホームページに公開されます。最新の取扱説明書が必要なときは、こ ちらもあわせてダウンロードしてください。

現在の状態

本商品の装置情報や設定内容を表示します。

メニューの[情報]から[現在の状態]を選択してください。

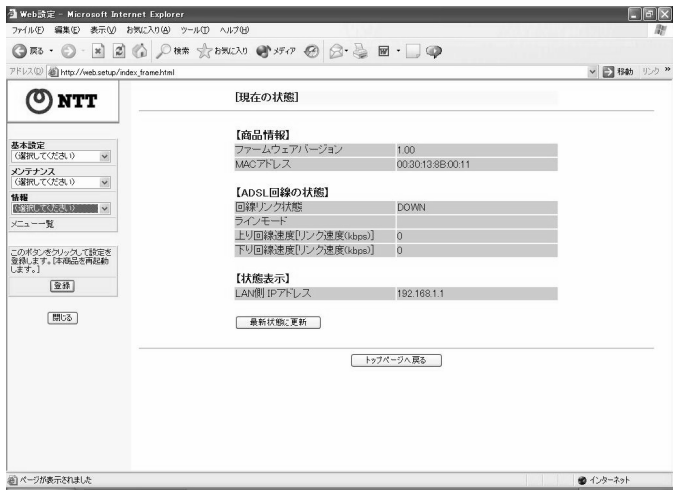

下記の状態が表示されます。

#### 【商品情報】

ファームウェアバージョン :本商品のファームウェアバージョンです。 MACアドレス :LANポートのMACアドレスです。

#### 【ADSL回線の状態】

• 回線リンク状態

ADSL 回線のリンクが確立されているかどうか表示します。

• UP : ADSL 回線のリンクが確立されている。

·DOWN:回線が接続されていない場合や、同期がとれていない場合 • ラインモード

回線接続のラインモードを表示します。

• G.lite : ITU-T G.992.2.2(G.lite)Annex C モードで接続されている

- ·G.dmt : ITU-T G.992.2.1(G.dmt)Annex C モードで接続されている
- 上り回線速度[リンク速度(kbps)]

ADSL 回線の上り方向の現在のリンク速度を表示しています。

• 下り回線速度[リンク速度(kbps)] ADSL回線の下り方向の現在のリンク速度を表示しています。

#### 【状態表示】

LAN 側 IP アドレス: 本商品の LAN 側の IP アドレスです。「基本設定」で 設定した値が表示されます。

#### 【最新状態に更新】

[最新状態に更新]をクリックすると、最新の状態が表示されます。

通信情報ログ

通信情報ログ(接続動作履歴)を表示することができます。

メニュー[情報]から[通信情報ログ]を選択します。

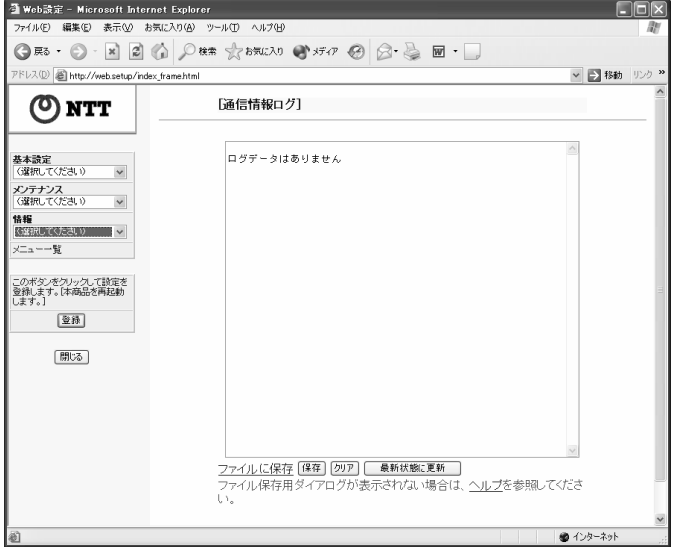

#### 【ファイルに保存】

通信情報ログをテキストファイルでパソコンに保存することができます。

<Windows® の場合>

① [ファイルに保存]をクリックします。

Windows® XPで、Internet Explorerを使用している場合は [ファイルに保存]を右クリック→[対象をファイルに保存]をクリックし 3へお進みください。

- ② Internet Explorerの場合は、 [このファイルをディスクに保存する]を選択し、[OK]クリックします。 Netscape Navigator®の場合は、③へお進みください。
- 3 ファイルの保存先を指定し、[保存]をクリックします。
- 4 Internet Explorerの場合は、[閉じる]をクリックします。

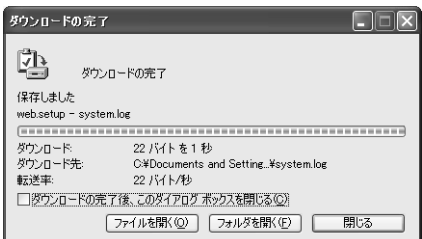

<Macintosh® の場合>

- ① Internet Exprolerの場合は、「ファイルに保存」にマウスカーソルを あわせて押し続けると、プルダウンメニューが表示されるので、「リン クをディスクにダウンロード ネクリックします。 Netscape Navigator® の場合は、「ファイルに保存」をクリックし、 「保存する」をクリックします。
- ② ファイルの保存先を指定し、「保存1をクリックします。

#### [保存]

通信情報ログを本商品内に保存することができます。

- ① [保存]をクリックします。 Macintosh® でInternet Explorerの場合は、「セキュリティの通知」画面が 表示されたら「送信」をクリックします。 Macintosh® でNetscape Navigator® の場合は、「そちらから送信され る情報は…।画面が表示されたら「OK]をクリックします。 これらの画面はブラウザの設定によっては表示されない場合があります。
- ② 「通信情報ログ」画面が再表示されます。

#### [クリア]

诵信情報ログをクリアします。

- 1 「クリア」をクリックします。 Macintosh®でInternet Explorerの場合は、「セキュリティの通知」画面が 表示されたら「送信」をクリックします。 Macintosh®でNetscape Navigator® の場合は、「そちらから送信され る情報…」画面が表示されたら「OK】をクリックします。 これらの画面はブラウザの設定によっては表示されない場合があります。
- ② 「最新状態に更新1をクリックします。 Macintosh®でInternet Explorerの場合は、「セキュリティの通知」画面が 表示されたら「送信」をクリックします。

44 本商品の機能について

Macintosh®でNetscape Navigator® の場合は、「そちらから送信され る情報…」画面が表示されたら[OK]をクリックします。 これらの画面はブラウザの設定によっては表示されない場合があります。

#### 【最新状態に更新】

[最新状態に更新]をクリックすると、最新の通信情報ログを表示します。

ᧄຠ䈱ᯏ⢻䈮䈧䈇䈩 **45**

#### 本商品の初期化

初期化とは、本商品に設定した内容を消去して購入時の状態に戻すことをいいます。 本商品のパスワードを忘れてしまった場合や本商品の設定を最初からやり直したい 場合は、本商品を初期化して初めから設定し直すことをお勧めします。 いったん初期化すると、それまでに設定した値はすべて消去され、工場出荷状態に 戻りますのでご注意ください。

- ① いったん本商品の電源アダプタを抜きます。
- ② 本商品の電源アダプタを差し込みます。
- 3 TESTランプが点灯している間に、INITスイッチを押します。(本商品のPWRラン プ以外の全てのランプが点滅を開始するまで押し続けます。)
- 本商品のランプが全点灯して工場出荷状態に初期化されます。
- ADSLランプが点滅を開始したら、初期化は完了です。
- ※ 初期化が完了するまで本商品の電源アダプタは絶対に抜かないでください。

## 6. |付録

#### 6. 1 故障かなと思ったら

故障かなと思った時は、修理に出す前に次の点を確認してください。

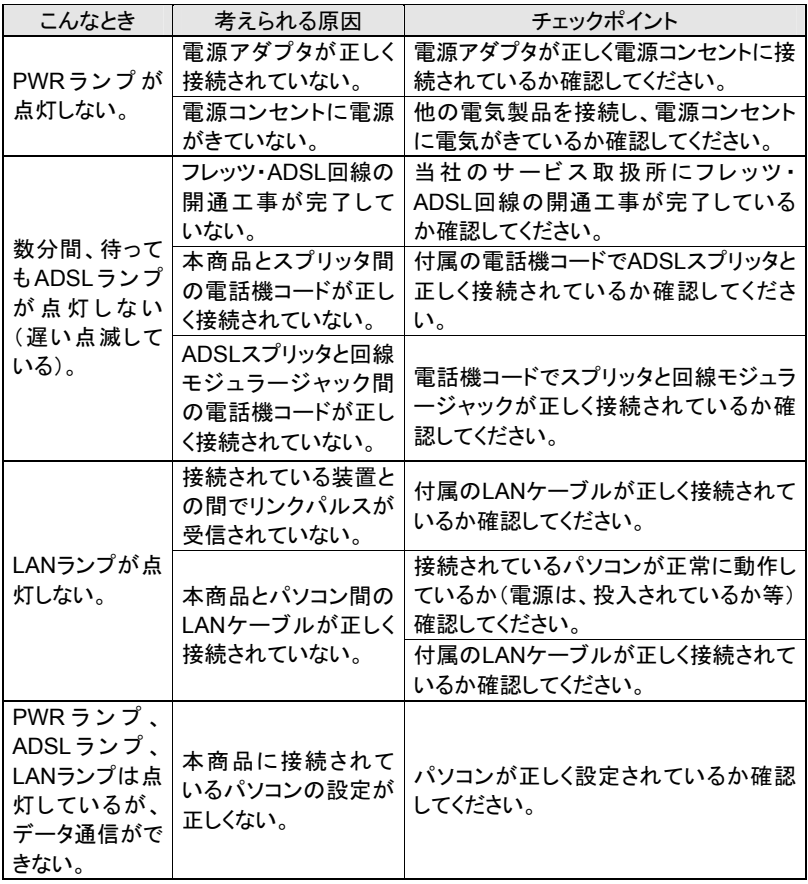

ઃ㍳ **47**

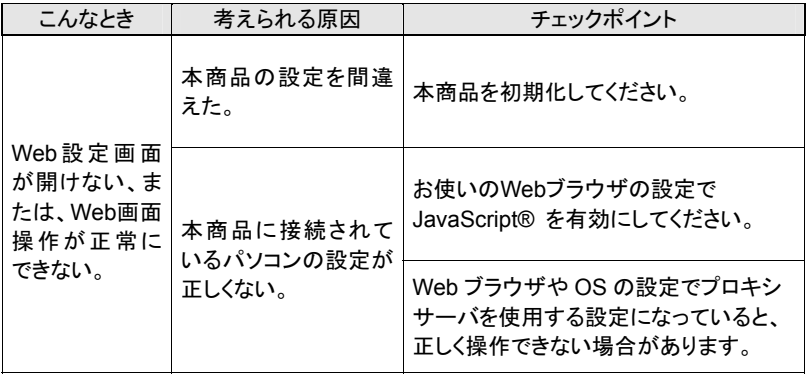

### 6.2 製品仕様

#### ■ADSLモデム-MN II 仕様

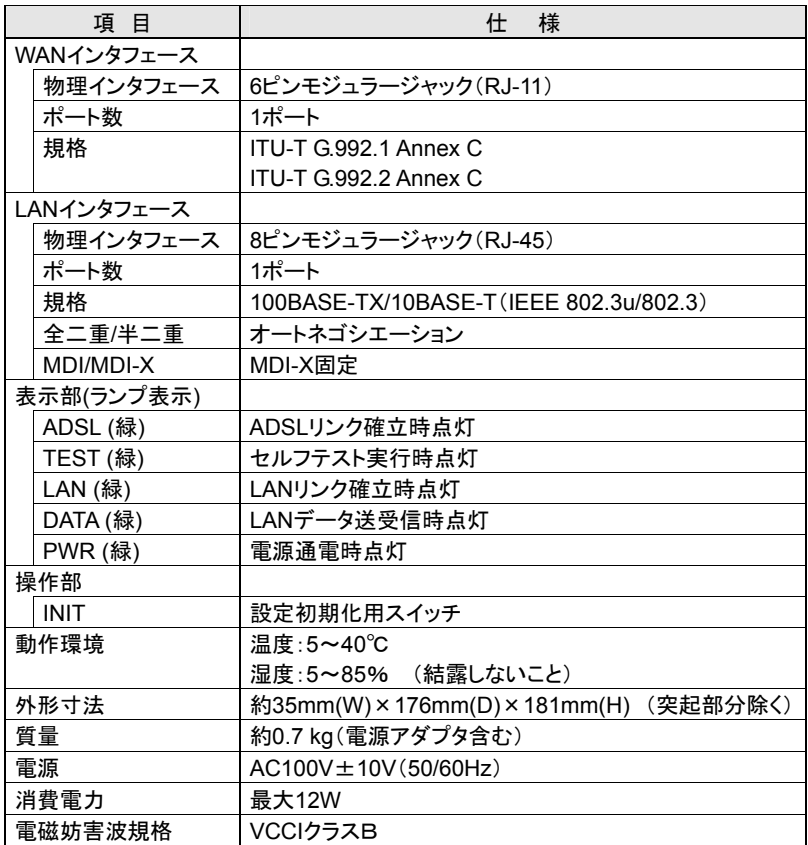

■ADSLスプリッタ-N3 (スプリッタセットの場合に付属)

| 項目       |           | 様<br>仕                                      |
|----------|-----------|---------------------------------------------|
| インタフェース  |           |                                             |
| 回線       | 物理インタフェース | 6ピンモジュラージャック(RJ-11)                         |
| インタフェース  | ポート数      | 1ポート                                        |
| ADSLモデム用 | 物理インタフェース | 6ピンモジュラージャック(RJ-11)                         |
| インタフェース  | ポート数      | 1ポート                                        |
| 電話機用     | 物理インタフェース | 6ピンモジュラージャック(RJ-11)                         |
| インタフェース  | ポート数      | 1ポート                                        |
| 適用回線     |           | フレッツ・ADSL、ADSL接続サービス                        |
| 外形寸法     |           | 約 43mm(W) $\times$ 58mm(D) $\times$ 24mm(H) |
|          |           | (突起部分除く)                                    |
| 質量       |           | 約 50 g                                      |
| 動作環境     |           | 温度:5~40℃                                    |
|          |           | 湿度:5~85%<br>(結露しないこと)                       |

#### 6.3 保守サービスのご案内

#### ● 保証について

保証期間(1年間)中の故障につきましては、「保証書」の記載にもとづき当社が 無償で修理いたしますので、「保証書」は大切に保管してください。

(詳しくは「保証書」の無料修理規定をご覧ください。)

● 保守サードスについて 保証期間後においても、引き続き安心してご利用いただける「定額保守サービ ス」と、故障修理のつど料金をいただく「実費保守サービス」があります。 当社では、安心して商品をご利用いただける定額保守サービスをお勧めしていま す。

保守サービスの種類は

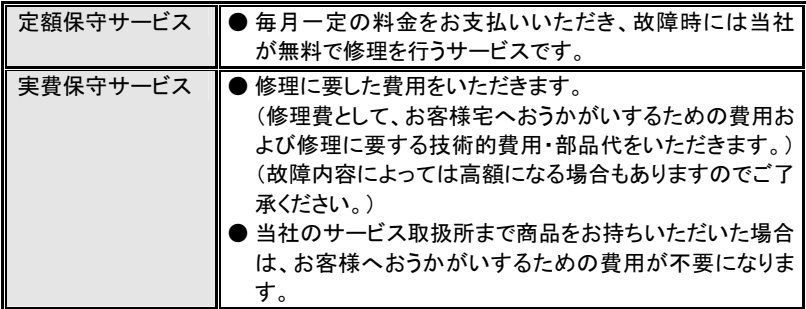

#### ● 故障の場合

故障した場合は以下へお問い合わせください。

- NTT東日本エリア(北海道、東北、関東、甲信越地区)の方 䈍䈇ว䉒䈞వ䋺 **0120-242751**
- NTT西日本エリア(東海、北陸、近畿、中国、四国、九州地区)の方 䈍䈇ว䉒䈞వ䋺 **0120-248995**
- 補修用部品の保有期間について

本商品の補修用性能部品(商品の性能を維持するために必要な部品)を、製造 打ち切り後、7年間保有しています。

● 廃棄方法に関して 本商品を廃棄する時は、地方自治体の条例に従って処理してください。詳しくは、 各地方自治体へお問い合わせください。

#### 51 付録

当社ホームページでは、各種商品の最新の情報やバージョンアップサービスなどを提 供しています。本商品を最適にご利用いただくために、定期的にご覧いただくことをお 勧めします。

ᒰ␠䊖䊷䊛䊕䊷䉳䋺ᒰ␠䊖䊷䊛䊕䊷䉳䋺 ᒰ␠䊖䊷䊛䊕䊷䉳䋺**http://www.ntt-east.co.jp/ced/ http://www.ntt-west.co.jp/kiki/**

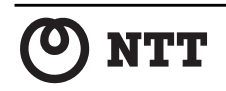

© 2002 NTTEAST䊶NTTWEST 本 2347-1(2002.10) ADSL モデム MN2 トリセツ